# V-Uno Editor Manual

REV 0.4 - 15/02/2024

http://opfxs.com/

#### Install V-Uno Software

Download the appropriate file for your system from the following url:

http://opfxs.com/software-page/

Follow the steps to install the software.

#### How to use the V-Uno Software

For "Parameter," it refers to any virtual control of a specific effect. For instance, parameters include Gain, Tone, Volume, Dry, Sub, etc.

For "Control," it refers to any physical control of the pedal: I, II, and III knobs, SW footswitch, EXP jack input, Remote/Gate jack dual input (SWT, SWR). V-Uno has a total of 7 assignable controls.

#### **Connect V-Uno**

There are 2 methods for detecting the virtual port through which the pedal communicates with the application: MANUAL and AUTO

The **AUTO** mode will try to detected the port automatically:

- 1) Start software with pedal disconnected from USB
- 2) Tick the "Auto" checkbox next to SCAN button
- 3) Connect the pedal to a USB port
- 4) Click Scan
- 5) Open PORT menu and select the given port \*
- 6) Click CONNECT, select a desired effect and click UPLOAD
- 7) Once the effect has been uploaded the status label will return "Upload Completed"
- 8) Click Get Effect and Parameters to show the effect parameters view
- 9) Click Request to get the current parameters status as well any assigned controls on the pedal

### For the MANUAL mode:

- 1) Disconnect the pedal from USB and close software
- 2) Restart software
- 3) Click the dropdown PORT list and check the given entries, don't select any of them yet \*
- 4) Connect the pedal to USB
- 5) Click SCAN button and click PORT again
- 6) Check for a new entry and select it \*\*
- 7) Click CONNECT, select a desired effect and click UPLOAD
- 8) Once the effect has been uploaded the status label will return "Upload Completed"
- 9) Click Get Effect and Parameters to show the effect parameters view
- 10) Click Request to get the current parameters status as well any assigned controls on the pedal

<sup>\*</sup> only one port should be listed, if there's no entry in the port list there's a driver issue (either not installed or detected)

- \* you may have multiple entries or none at all
- \*\* if there's no entry in the port list there's a driver issue (either not installed or detected)

#### **SAVE PORT**

Once you have identified the correct port to use with V-Uno, tick the "Save port" checkbox. This will save the current port name, and you won't have to repeat the procedure to find the virtual port again.

#### **Disconnect**

Click disconnect to stop communication between PC and V-Uno.

## **Upload an effect**

Browse Category and Effect list, select the effect you want to upload to V-Uno and click Upload. The upload time varies with size of effect, from half a second to a couple of seconds.

Once Upload is clicked the Status label will change into Upload Complete if operation is successful.

### **Get Effect & Parameters**

Upon uploading a new effect click on **Get Effect & Parameters** button.

This button detects which effect is stored on V-Uno and will load all the parameters available on the right panel in the main window. The position of the parameters is not the real position. Reverse and assignments are not detected either. To get parameters value, reverse and assignments click Request.

### **Request button**

The Request button will return the real position of each parameter, if any parameter is reversed and/or a control has been assigned.

## **Change a Parameter**

Trivial as it sounds, move a fader, click a switch or select the position of a multi switch to change the associated parameter value.

All the parameters are updated in real time as soon as its position is changed.

There are 3 types of parameters available:

Fader: a bar graph horizontal fader

<u>Switch</u>: a 2 state switch button. When you click a switch the name on it will change depending on the type of parameter (most common label is OFF/ON but other labels could be used like SINGLE/DUAL, CHORUS/VIBRATO etc.)

<u>Multi Switch</u>: a multi switch has more position than a Switch and they are labeled by numbers starting from zero. For example a Multi Switch with four positions can go from zero to 3.

#### **Reverse function**

The reverse function literally reverse the value of a parameter. For example, if you put reverse ON for a gain parameter then you will get minimum gain when fader is up.

The reverse function needs to be assigned before using it. Click the reverse button and then Assign button.

OFF: parameter not reversed

ON: parameter is reversed

## **Assign controls function**

The Assign control function allows to assign a control to any parameter of the effect.

You can assign the same control to different parameters, so you can for example assign control **II** to both GAIN and TONE parameters.

The pot controls (I, II and III) and EXP/CV can be assigned to Faders and Multi Switches. They can't be assigned to Switches (actually they can but most of the time don't work well).

The switch controls, either internal (SW) or external SWT/SWR can be assigned to either Switches, Faders or Multi Switches.

So you can for example assign the SW footswitch to a TONE control to switch from min to max in a click!

Select the desired control from list buttons on the right.

The controls available are:

**!**: Knob 1

II: Knob 2

III: Knob 3

**EXP**: expression input jack

SW: SW footswitch

**SWT**: Remote jack TIP

**SWR**: Remote jack RING

NA: means NOT ASSIGNED

Select NA when you want to remove an assignment.

Once desired controls are selected click the **Assign** button.

Click **Request** if you want to read all the current settings on pedal. The assigned parameters will change based on control position. For example if you assigned knob I to a gain parameter and knob I is full clockwise then the gain parameter horizontal fader on screen will move to its maximum value.

### Save Setting to Pedal

When clicked you will save parameters position, reverse and assignment status to V-Uno. If you turn off and on again the pedal the settings will be recalled at power on.

## **Save Configuration (File menu)**

This will save the current effect configuration (parameters status, assignments etc.) on the user PC. Each effect can only have one configuration.

## **Load Configuration (File menu)**

Will load the configuration saved. Once clicked, the parameters, reverse and assignment status will update on the right panel. The parameters are sent to V-Uno automatically but reverse and assignments need clicking on the Assign button to take effect.

## Configuration "available/not available" label

This label indicates if a configuration is available for the current effect.

### **Effect Info**

This button will open a window with description of the selected effect in the Effect list.

## Support

If connected to the web this button will open a window in the default browser to report a bug, get support or request a custom feature.

## Range Function (Settings menu)

With Range you can set a min/max limit for a fader parameter.

Turn on Range Function by checking the RANGE FUNCTION under SETTINGS menu (it is checked by default).

Description of the button:

- Min buttons set the minimum range.
- Max buttons set the minimum range.
- CLR button clears the range.

### To set a Min/Max range:

- 1. Move the fader to the desired position
- 2. Click the Min or Max button, a percentage number will appear indicating the set minimum or maximum position.
- 3. Assign a control to that parameter by clicking "Assign."

When Min/Max/CLR are clicked they immediately send data to V-Uno, so the range is immediately set or cleared. You can assign the control either before or after range setting.

Setting Max to a lower value than Min will result in the parameter not changing its position. You can set a range but leave the other default (-) if not needed. So you can set a min but leave max off. Click CLR to clear both ranges.

#### **Firmware Version**

The bottom left label "Firmware Version: " indicates which firmware is installed on V-Uno.

The installed firmware number is shown after clicking on Get Effect & Parameters.

## **MIDI**

Pedals equipped with the mini 3.5mm jack are able to receive MIDI messages.

The V-Uno pedal currently only accepts Control Change messages ranging from 0 to 15 for adjusting parameters in real-time.

| CC Number | CC Data | Description         |
|-----------|---------|---------------------|
| 0         | 0-127   | Update parameter 0  |
| 1         | 0-127   | Update parameter 1  |
| 2         | 0-127   | Update parameter 2  |
| 3         | 0-127   | Update parameter 3  |
| 4         | 0-127   | Update parameter 4  |
| 5         | 0-127   | Update parameter 5  |
| 6         | 0-127   | Update parameter 6  |
| 7         | 0-127   | Update parameter 7  |
| 8         | 0-127   | Update parameter 8  |
| 9         | 0-127   | Update parameter 9  |
| 10        | 0-127   | Update parameter 10 |
| 11        | 0-127   | Update parameter 11 |
| 12        | 0-127   | Update parameter 12 |
| 13        | 0-127   | Update parameter 13 |
| 14        | 0-127   | Update parameter 14 |
| 15        | 0-127   | Update parameter 15 |

For knob parameters: 0 means parameter at min (fader at min). A value of 127 means parameter value at max (fader at max).

For switch parameters: 0=OFF, 1-127=ON

For multi-switch parameters: CC data 0 = position 0, CC data 1 = position 1 etc.

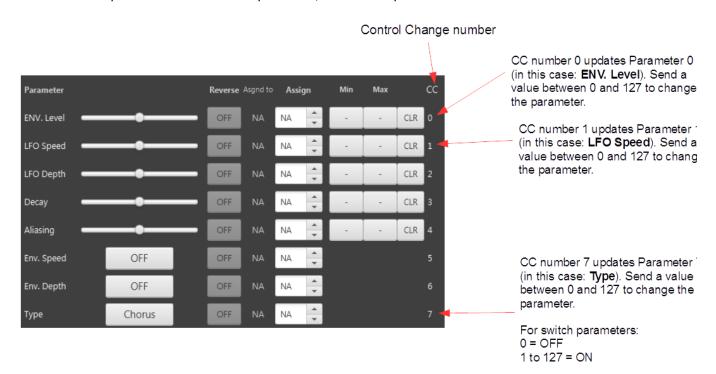